## **How to Manage Collection Policies**

You can use the Collection Manager to add a content model to a collection policy, or to delete a content model from a collection policy. This allows you to control which content models are visible to users when they import objects into a collection.

## **1. Navigate to a collection and open the Collection Manager.**

Choose a collection and click the 'Manage This Collection' tab at the top.

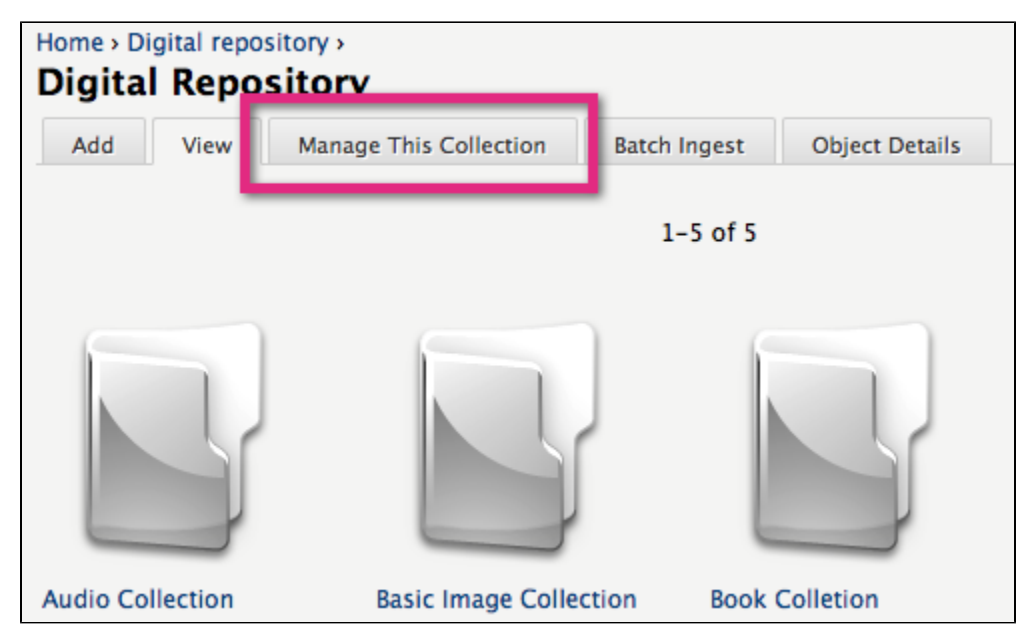

**2. Add a content model to the collection policy.**

Expand the 'Manage Collection Policies' section and then the 'Add Content Model' sub-section. Choose a content model to add and assign it a

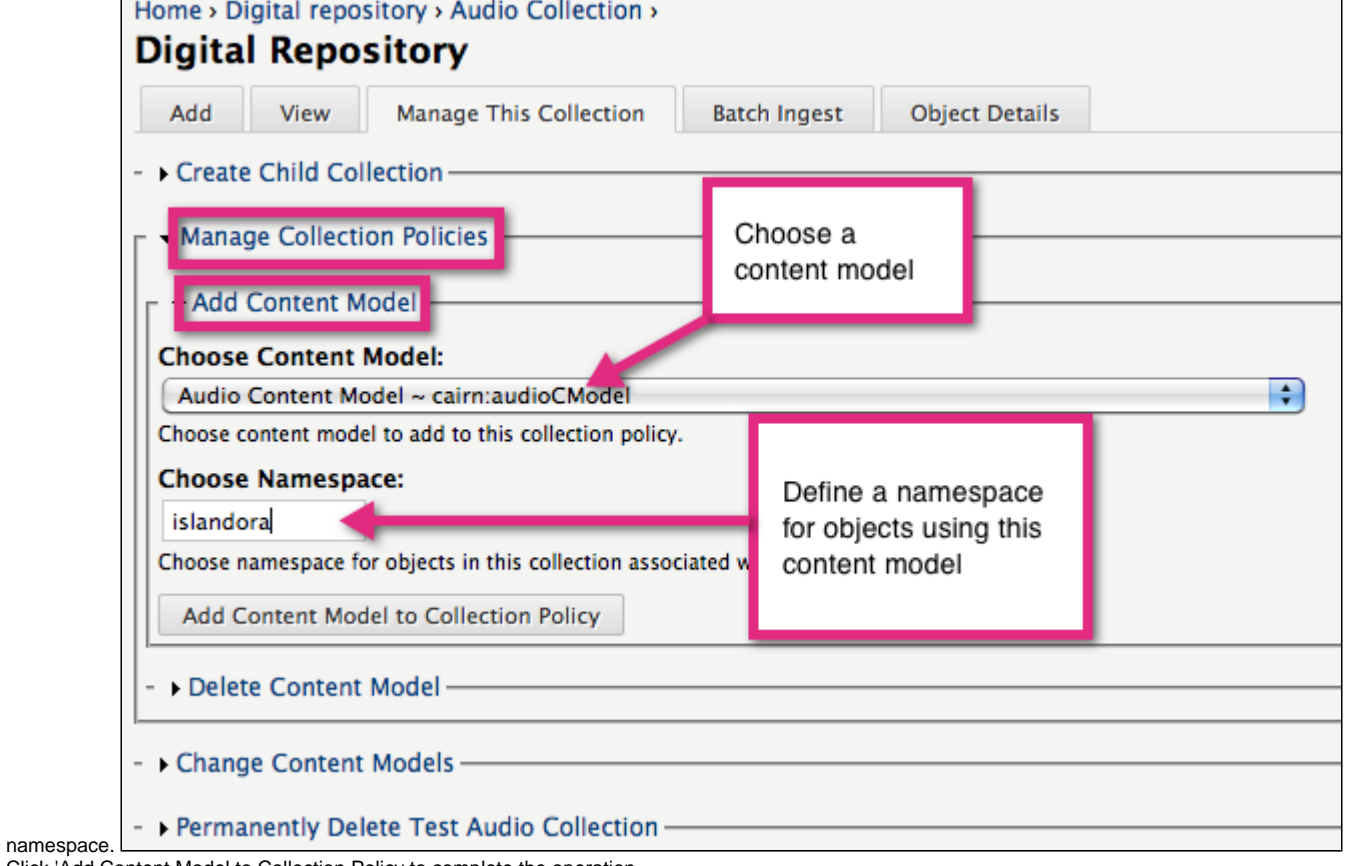

## Click 'Add Content Model to Collection Policy to complete the operation.

## **3. Delete a content model from the collection policy.**

Expand the 'Delete Content Model' sub-section and click the checkboxes besides any content models you wish to remove from the collection policy.

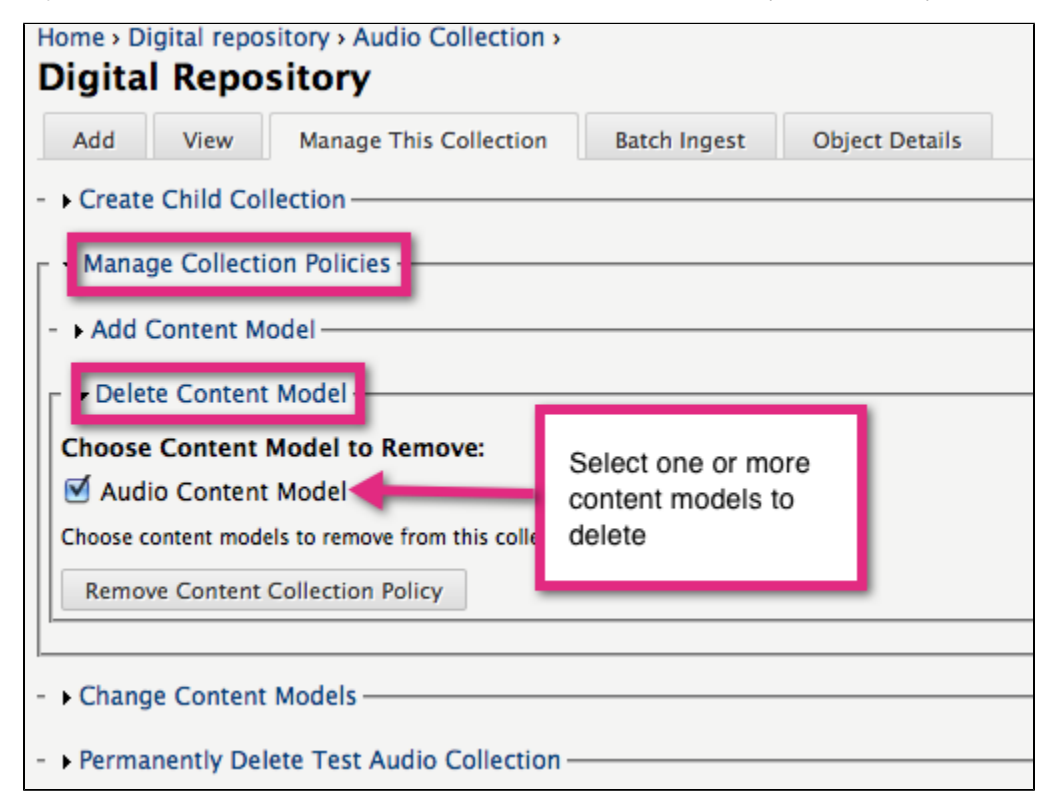

Click 'Remove Content Collection Policy' to complete the operation.

**You have successfully added and/or removed a content model from the collection policy.**